# РУКОВОДСТВО

# ПО ЭКСПЛУАТАЦИИ **ПЕРСОНАЛЬНЫХ ВИДЕОРЕГИСТРАТОРОВ TRASSIR PVR-211WSG**

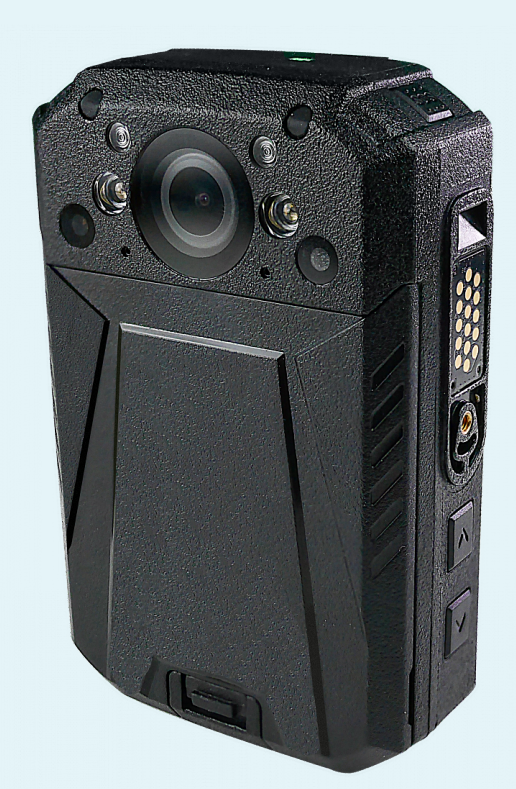

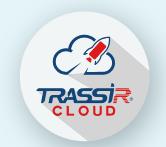

Управляйте экосистемой

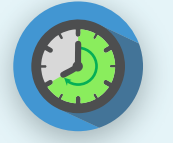

8 часов записи в 1080Р

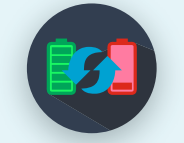

Горячая замена батареи

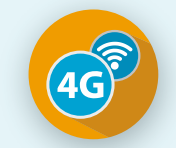

Wi-Fi и 4G для удаленного просмотра видео

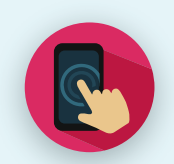

2.8" сенсорный дисплей

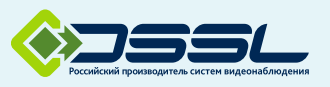

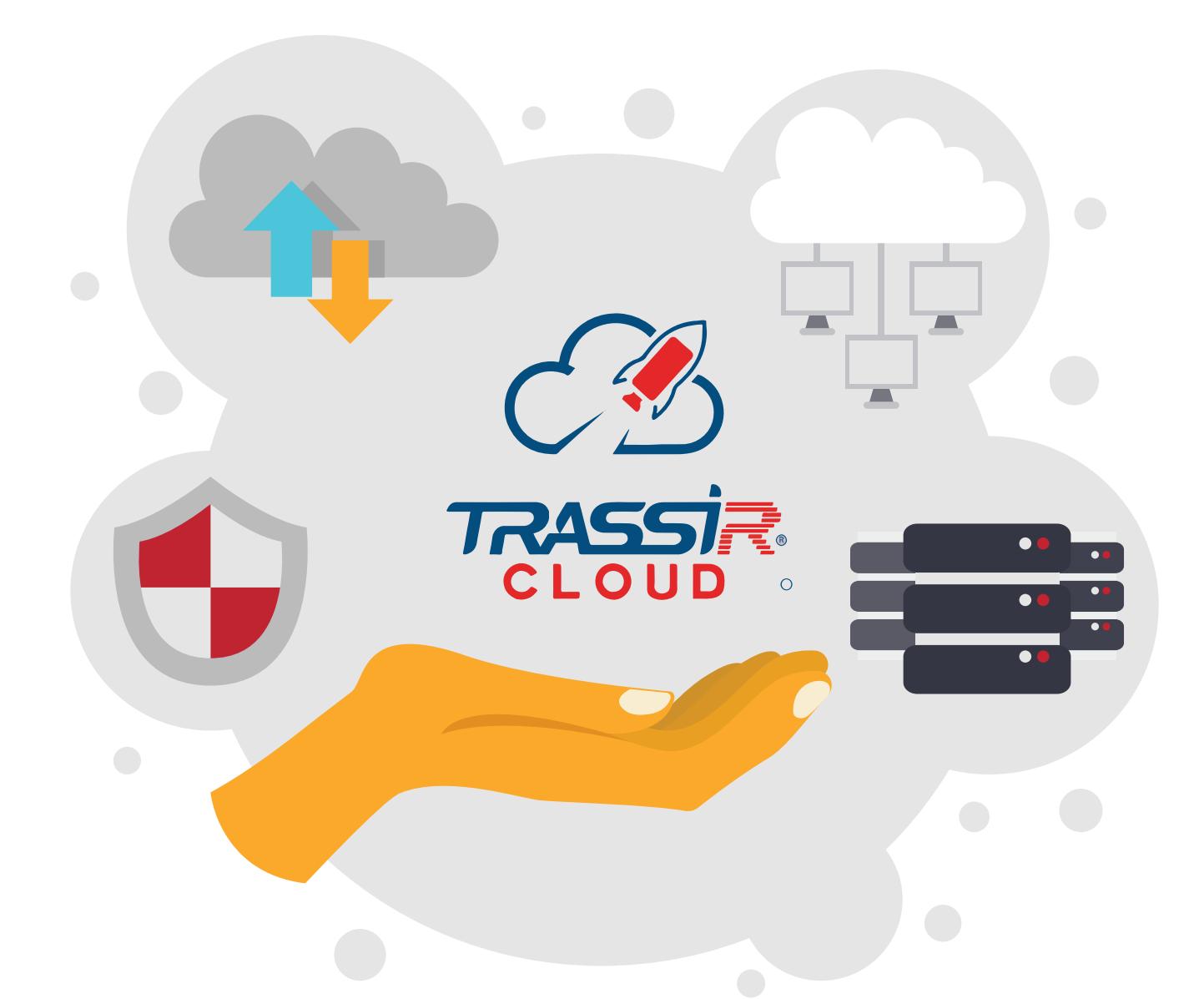

Переходите от капитальных затрат к операционным Подключайте в TRASSIR CLOUD камеры и регистраторы Бесплатный онлайн просмотр и просмотр встроенного архива Будьте уверенны, что система работает, благодаря индикаторам здоровья Ваш архив Поддержка всех тояние загру 'U, состоян аз данні остояние с

> Попробуйте уже сейчас или узнайте как TRASSIR CLOUD решит Вашу задачу на cloud.trassir.com

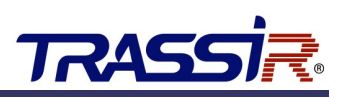

# <span id="page-2-0"></span>**ОГЛАВЛЕНИЕ**

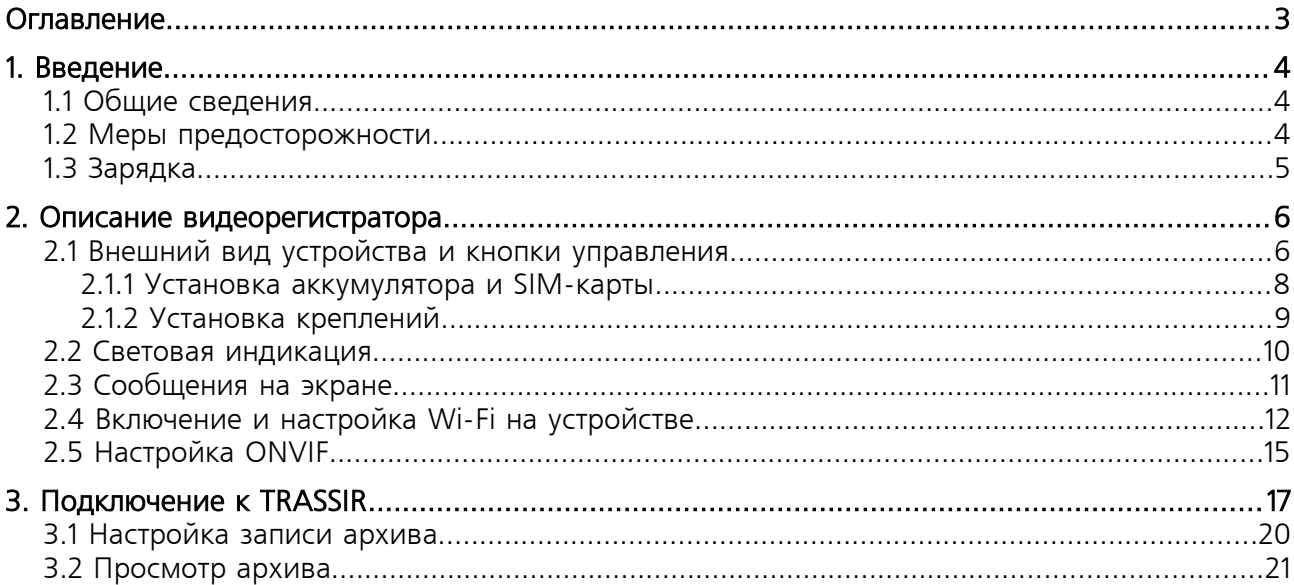

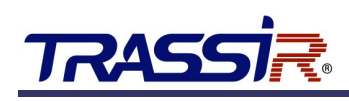

# <span id="page-3-2"></span>1. ВВЕДЕНИЕ

### <span id="page-3-1"></span>1.1 ОБЩИЕ СВЕДЕНИЯ

Мы благодарим вас за выбор продукции компании DSSL (Digital Security Systems Lab).

Настоящее техническое описание и инструкция по эксплуатации содержат основные технические характеристики и общие правила работы с изделием, а также указания по его установке, запуску, обслуживанию и хранению.

# <span id="page-3-0"></span>1.2 МЕРЫ ПРЕДОСТОРОЖНОСТИ

Видеорегистратор изготовлен с соблюдением всех норм безопасности и защиты от повреждений, но вы должны соблюдать определенные меры для исключения опасных ситуаций в период его эксплуатации.

Внимательно ознакомьтесь с данным руководством и со всеми инструкциями, прилагаемыми к видеорегистратору, сохраните их для дальнейшего использования.

Следуйте инструкциям и предупреждениям в процессе эксплуатации.

Не помещайте видеорегистратор рядом с источником тепла.

Подключайте видеорегистратор только к сети электропитания с напряжением 220В и частотой 50Гц.

Производите только те настройки и регулировки, которые предусмотрены инструкцией.

Выключайте видеорегистратор и отключайте его от источника питания перед чисткой, не используйте жидкие и аэрозольные очистители, для протирания используйте мягкую ткань.

#### **ВНИМАНИЕ!**

Немедленно отключите видеорегистратор от источника напряжения и обратитесь в Сервисный центр в случае, если:

- кабель питания или разъемы повреждены или имеют дефекты;

- видеорегистратор не работает, при соблюдении всех инструкций по эксплуатации.

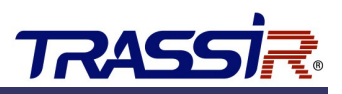

# <span id="page-4-0"></span>1.3 ЗАРЯДКА

- 1. В видеорегистраторе установлен полимерный аккумулятор. Пожалуйста, перед первым использованием устройства, зарядите аккумулятор полностью.
- 2. Для зарядки видеорегистратора необходимо использовать специально предназначенное зарядное устройство и адаптер питания. Время зарядки — не более 4 часов.
- 3. Во время зарядки на устройстве загорается красный индикатор. По окончании зарядки цвет индикатора меняется на зелёный.

#### **Примечание.**

При низком заряде батареи прозвучит сигнал. Когда заряд батареи достигнет минимального значения, прозвучит сигнал и видеорегистратор выключится. Записанное видео автоматически сохранится в памяти видеорегистратора.

# TRASSİ

# <span id="page-5-1"></span>2. ОПИСАНИЕ ВИДЕОРЕГИСТРАТОРА

# <span id="page-5-0"></span>2.1 ВНЕШНИЙ ВИД УСТРОЙСТВА И КНОПКИ УПРАВЛЕНИЯ

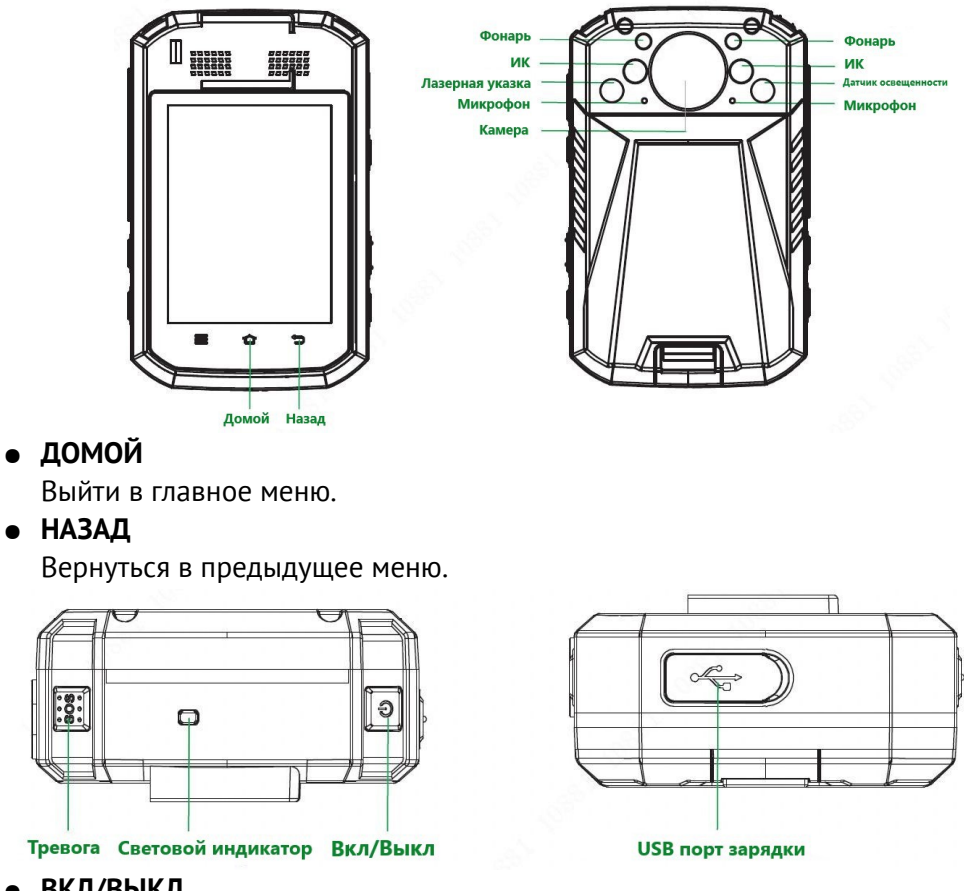

● **ВКЛ/ВЫКЛ**

Долгое нажатие (3 сек) — включение/выключение устройства.

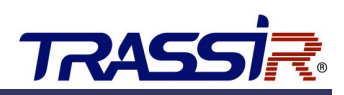

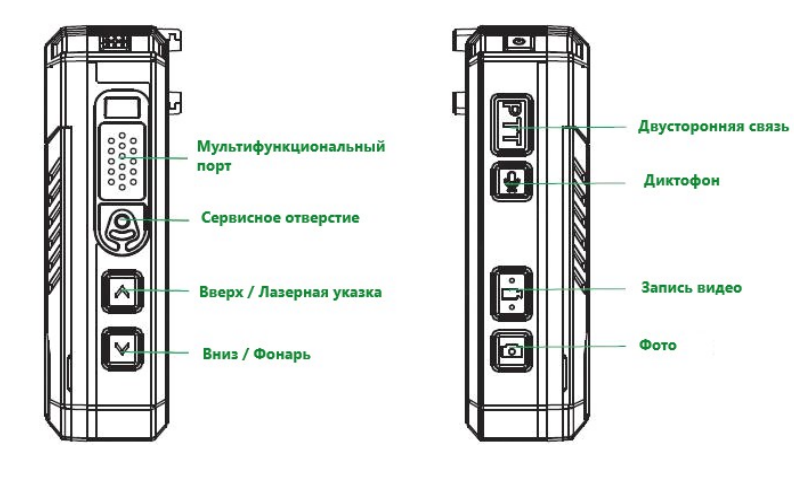

#### ● **ВВЕРХ/ЛАЗЕРНАЯ УКАЗКА**

Включить лазерную указку/Страницу вверх.

● **ВНИЗ/ФОНАРЬ**

Включить фонарь/Страницу вниз

● **ДВУСТОРОННЯЯ СВЯЗЬ** Включение/выключение двусторонней аудио связи

#### ● **ДИКТОФОН**

Однократное нажатие — включить/выключить запись звука.

Длительное нажатие на кнопку во время записи видео — включить/выключить метку файла. При этом, на экране появится символ **\***.

Отмеченный видеофайл не будет удаляться при циклическом режиме записи архива.

#### ● **ЗАПИСЬ ВИДЕО**

Однократное нажатие — включить/выключить запись видео.

#### ● **ФОТО**

Однократное нажатие — сделать снимок.

Долгое нажатие (3 сек) — непрерывная съемка 3х кадров.

Нажатие на кнопку во время записи видео не прервет процесс съемки. При этом сохранится снимок того же размера, что и видео.

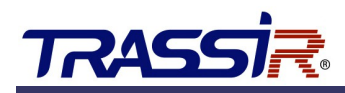

#### <span id="page-7-0"></span>2.1.1 Установка аккумулятора и SIM-карты

#### **Примечание.**

Устройство не поддерживает «горячую замену» SIM-карты. Выключите устройство перед установкой SIM-карты.

1. Снимите заднюю крышку устройства, потянув за крышку аккумулятора.

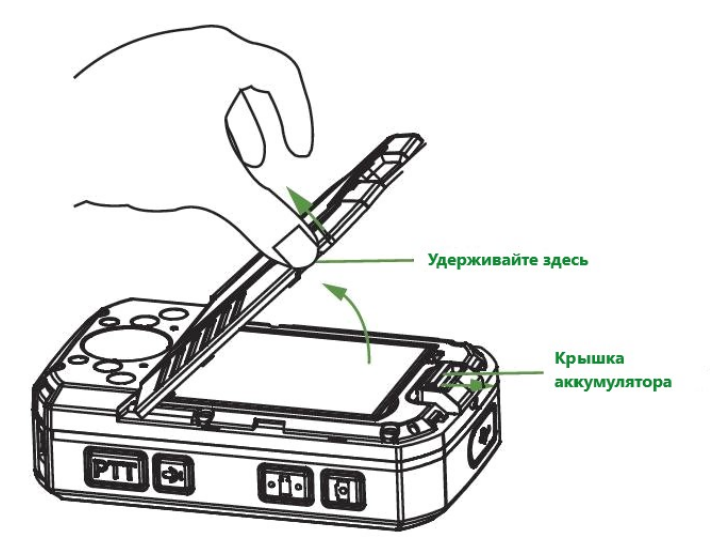

2. Аккуратно извлеките аккумулятор.

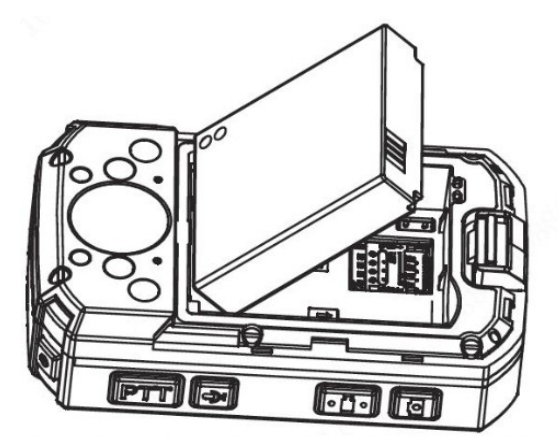

3. Установите SIM-карту в слот контактной платой вниз.

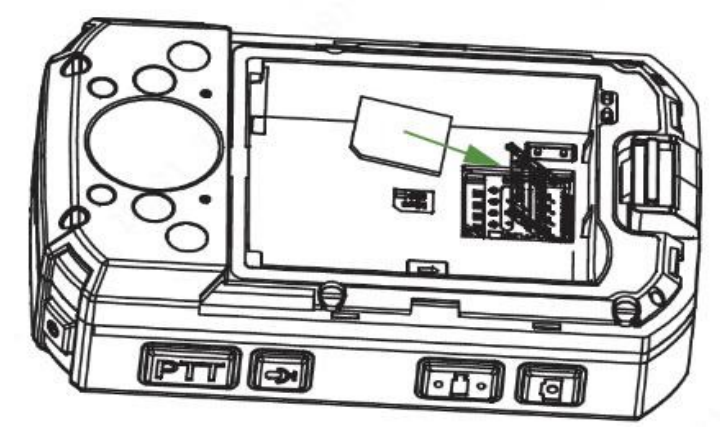

4. Установите аккумулятор и заднюю панель устройства обратно.

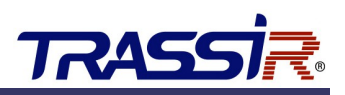

# 2.1.2 Установка креплений

<span id="page-8-0"></span>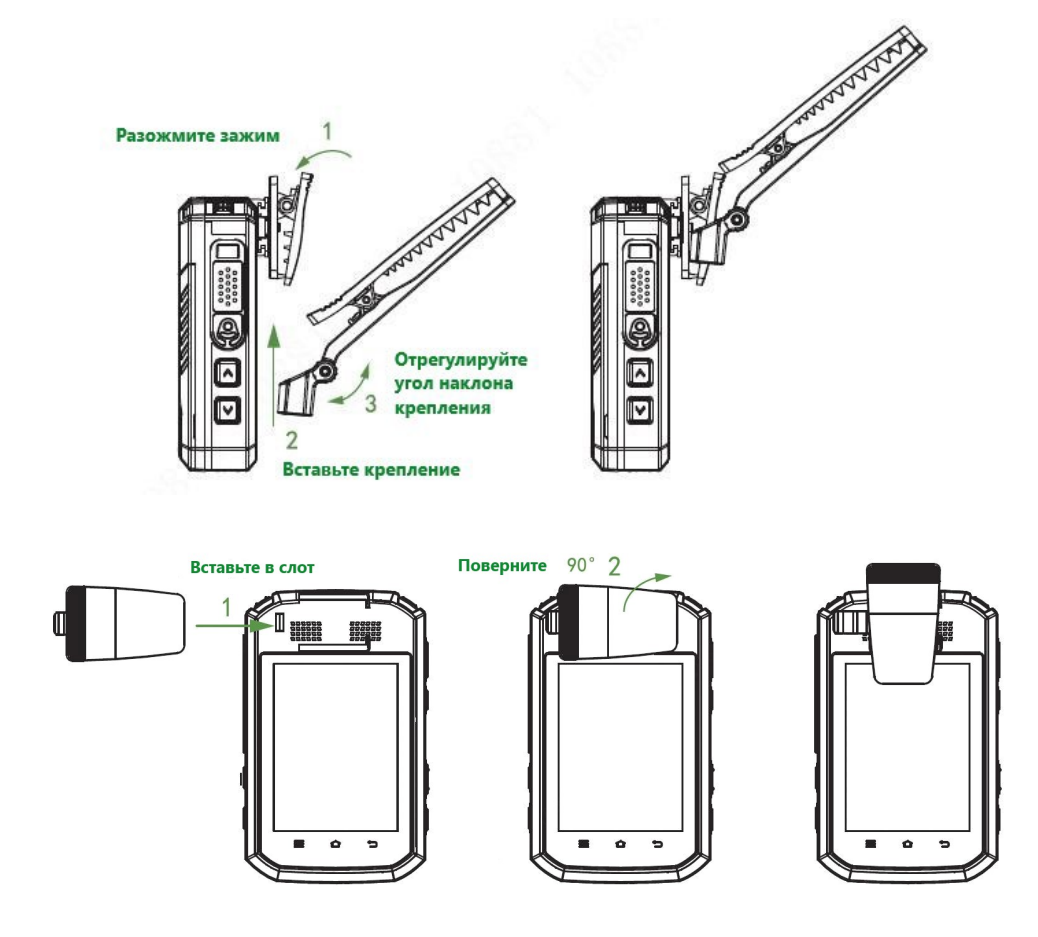

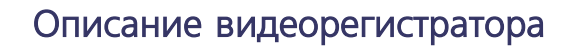

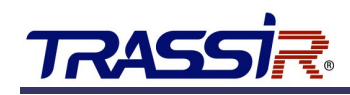

# <span id="page-9-0"></span>2.2 СВЕТОВАЯ ИНДИКАЦИЯ

В зависимости от текущего режима работы, световой индикатор устройства меняет цвет.

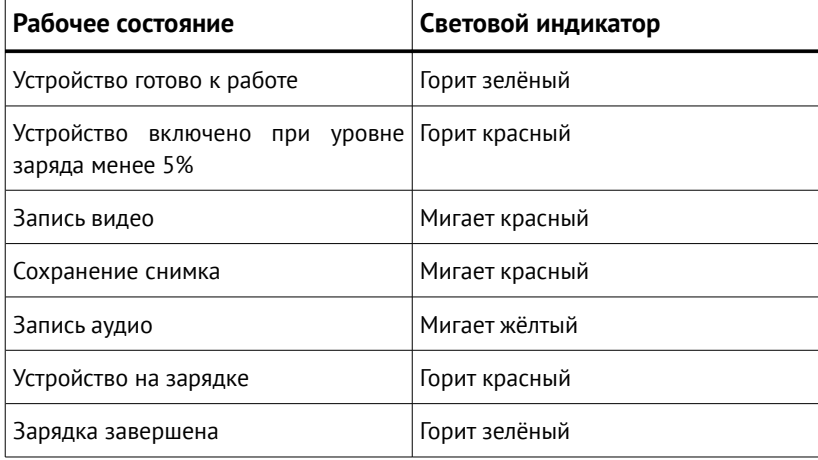

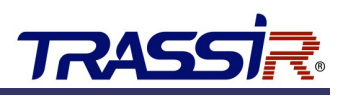

# <span id="page-10-0"></span>2.3 СООБЩЕНИЯ НА ЭКРАНЕ

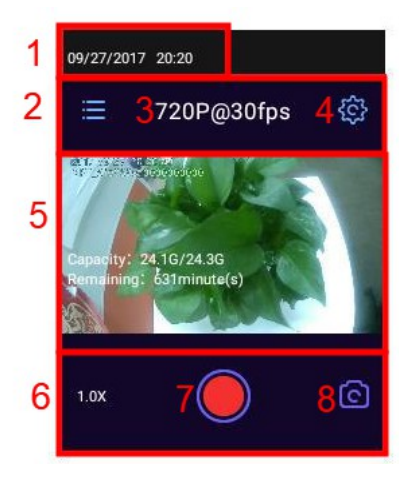

- 1. Текущее время и дата на видеорегистраторе.
- 2. Переход в главное меню.
- 3. Качество записи видео.
- 4. Настройка параметров видео
- 5. Экран просмотра видео, на котором также отображено оставшееся свободное место и доступное время записи, в минутах.
- 6. Уровень приближения видео.
- 7. Включение записи видео.
- 8. Переход к фоторежиму.

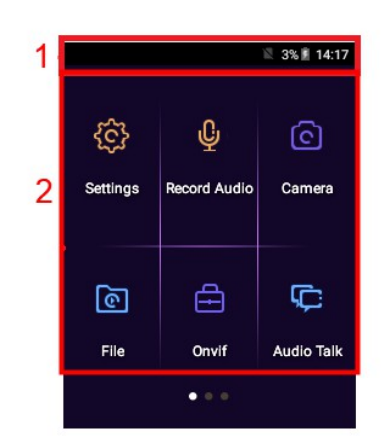

- 1. Строка состояния устройства, где отображено наличие или отсутствие SIM-карты, уровень заряда аккумулятора в процентах, а также время на устройстве.
- 2. Основное меню видеорегистратора.

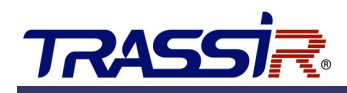

# <span id="page-11-0"></span>2.4 ВКЛЮЧЕНИЕ И НАСТРОЙКА WI-FI НА УСТРОЙСТВЕ

Для подключения видеорегистратора к Wi-Fi откройте **Главное меню** и перейдите в раздел **Settings** на вкладку **Network**.

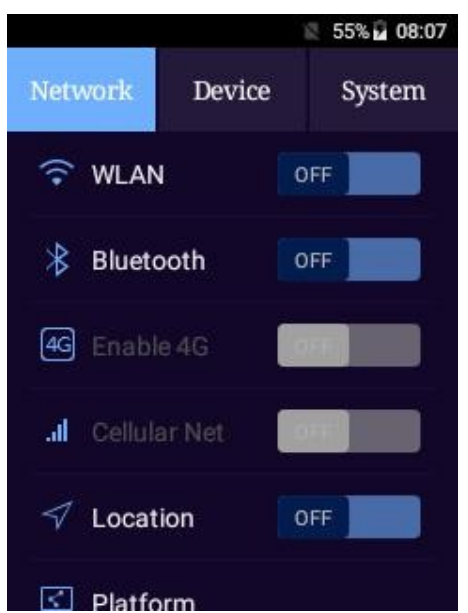

В строке **WLAN/Wi-Fi** установите ползунок в положение **ON**. Откроется список доступных сетей.

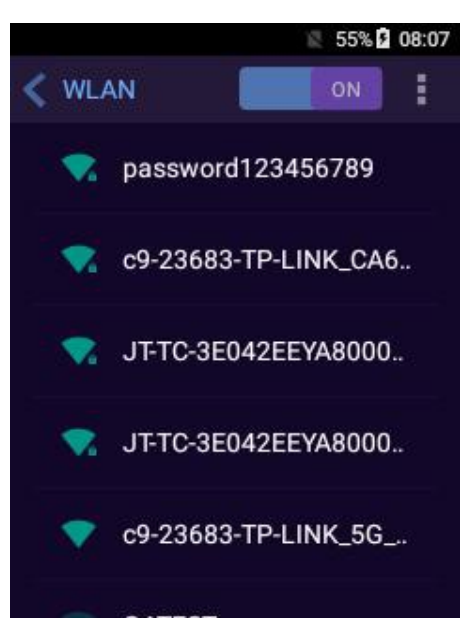

Выберите необходимую сеть из списка нажмите на ссылку. В открывшемся меню введите пароль для входа в сеть и нажмите **Connect** для установления соединения.

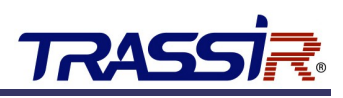

В случае если необходимая точка доступа отсутствует в списке, вы можете добавить её вручную. Для этого нажмите кнопку в правом верхнем углу экрана и выберите пункт **Add Network**. В открывшемся окне введите параметры сети и нажмите **Save** для сохранения.

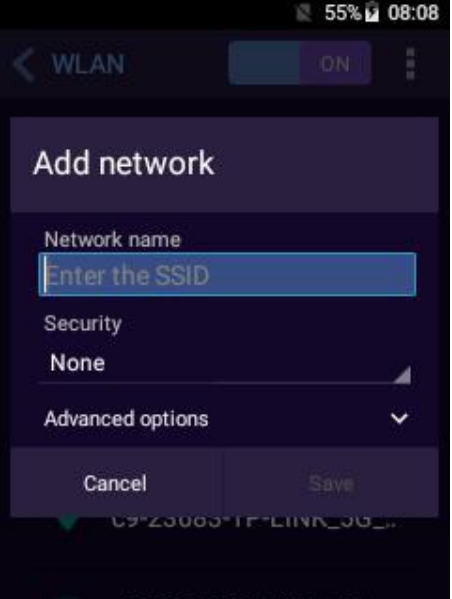

В случае успешного ввода данных устройство подключится к Wi-Fi, а статус подключения будет отображен в строке состояния в главном меню видеорегистратора.

Полученный после подключения к сети IP адрес устройства можно узнать в настройках системы. Для этого перейдите в настройки **Settings** в главном меню на вкладку **System**:

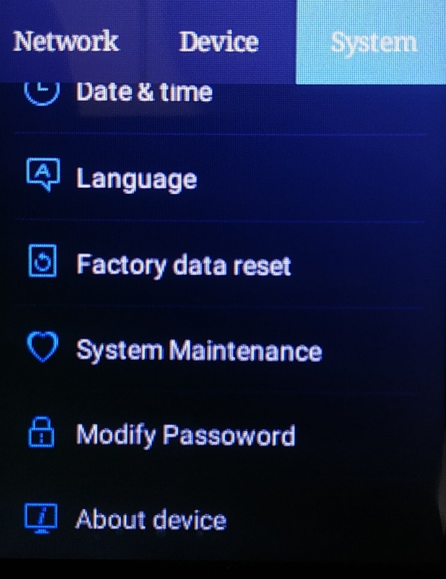

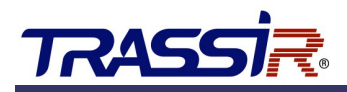

Выберите раздел **About Device - >Status**:

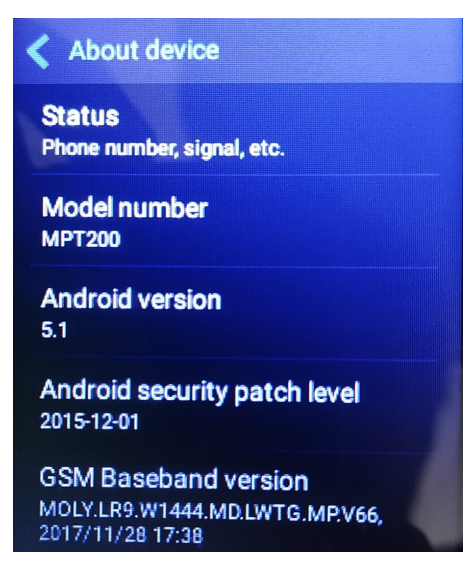

Перейдите в раздел **Status**. В строке **IP address** будет указан IP адрес видеорегистратора:

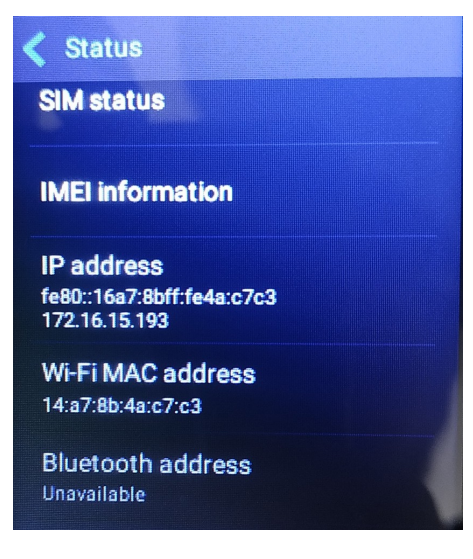

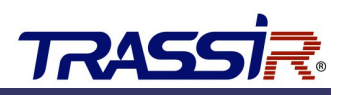

# <span id="page-14-0"></span>2.5 НАСТРОЙКА ONVIF

#### **Примечание.**

Настройка протокола ONVIF на видеорегистраторе необходима для дальнейшего подключения устройства к ПО TRASSIR. Подробнее см. раздел [3.](#page-16-0)

Для настройки протокола ONVIF на устройстве выберите параметр ONVIF в главном меню.

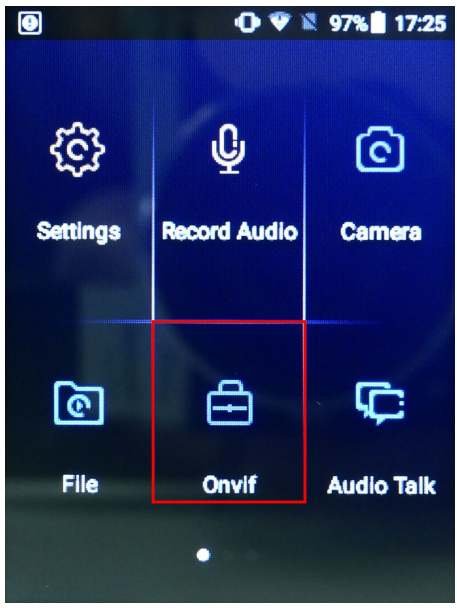

В открывшемся меню будут представлены доступные аккаунты. Для добавление нового аккаунта нажмите на соответствующий символ в правом верхнем углу экрана:

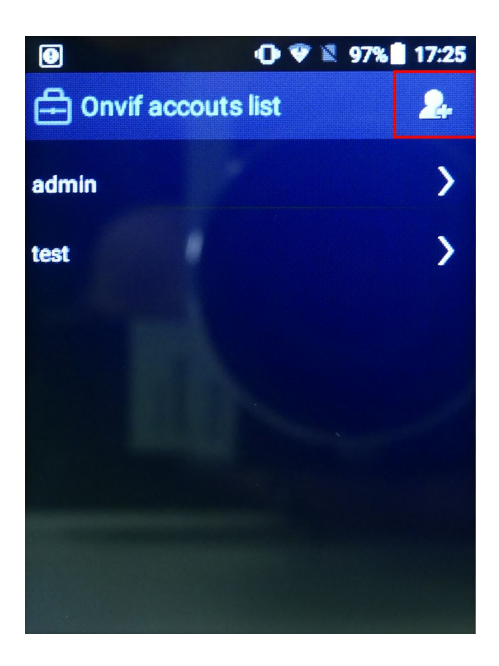

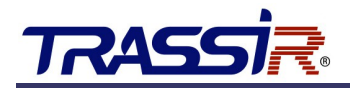

Введите данные нового пользователя в соответствующие поля:

- **Account name** имя пользователя;
- **Password** пароль;
- **Confirm** подтверждение пароля.

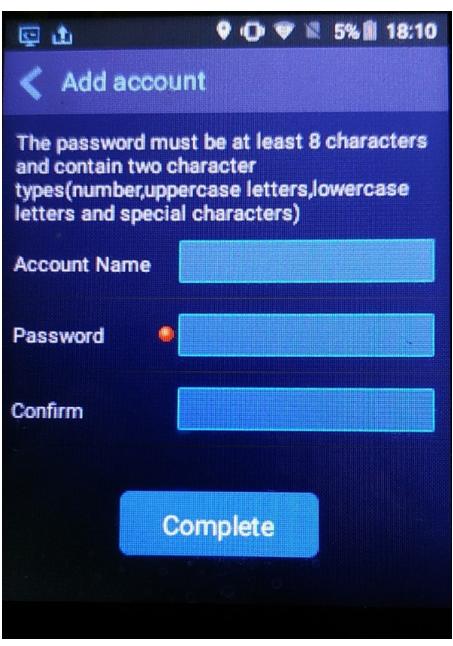

Нажмите **Complete** для сохранения. Сохранённый аккаунт появится в списке доступных пользователей.

Для редактирования данных аккаунта нажмите на него и в открывшемся меню перейдите по ссылке **Modify password** для изменения пароля. Для сохранения нажмите **Complete**.

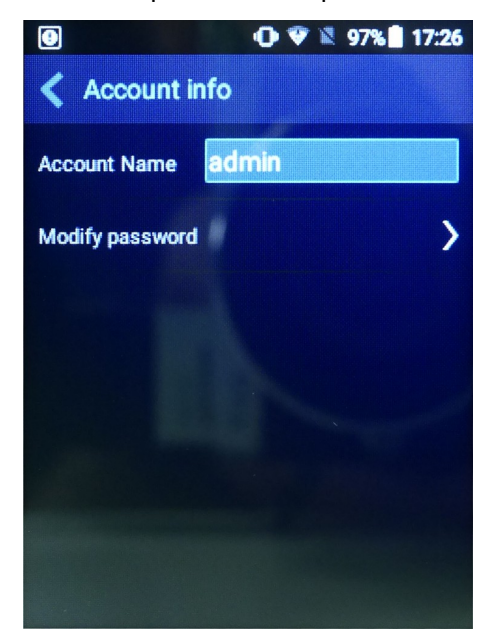

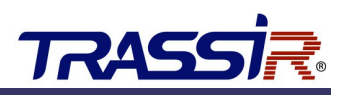

# <span id="page-16-0"></span>3. ПОДКЛЮЧЕНИЕ К TRASSIR

Подключение портативного видеорегистратора к ПО TRASSIR осуществляется по протоколу ONVIF.

#### **Примечание.**

Перед настройкой скачайте и установите ПО TRASSIR с [официального сайта](https://www.dssl.ru/support/tech/soft/trassir_index.php) Подробнее про установку и настройку ПО TRASSIR читайте в **[Руководстве пользователя TRASSIR](https://www.dssl.ru/files/trassir/manual/ru/index.html)**.

Запустите TRASSIR. Перейдите в раздел **Устройства** → **IP Устройства**. В нижней части окна нажмите кнопку **Добавить вручную**.

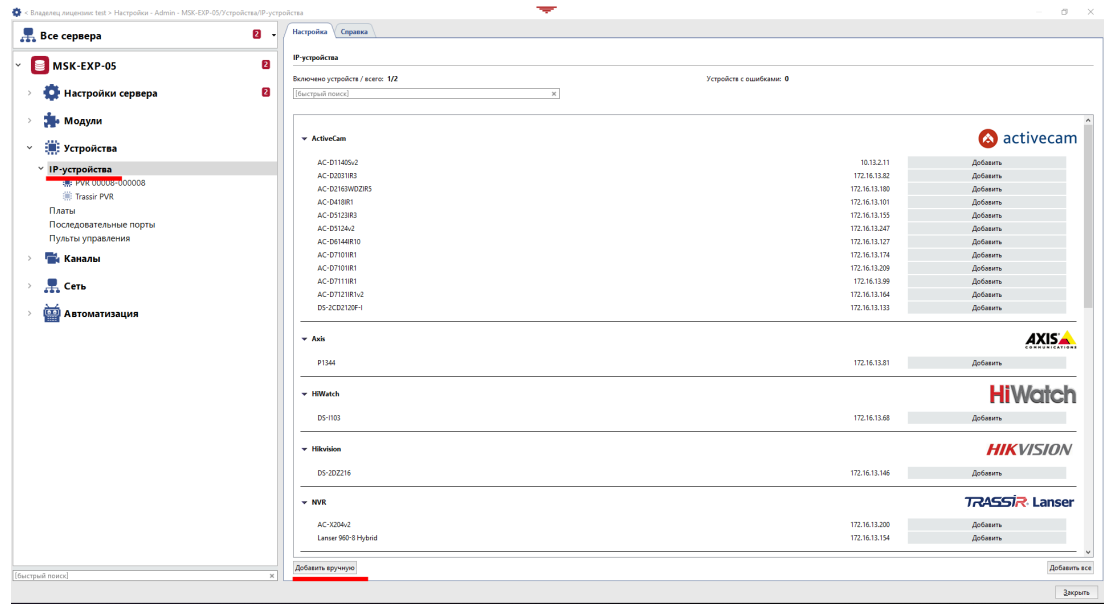

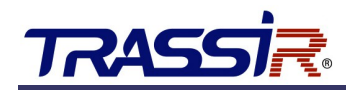

В открывшемся списке устройств выберите **ONVIF**. Для удобства воспользуйтесь быстрым поиском:

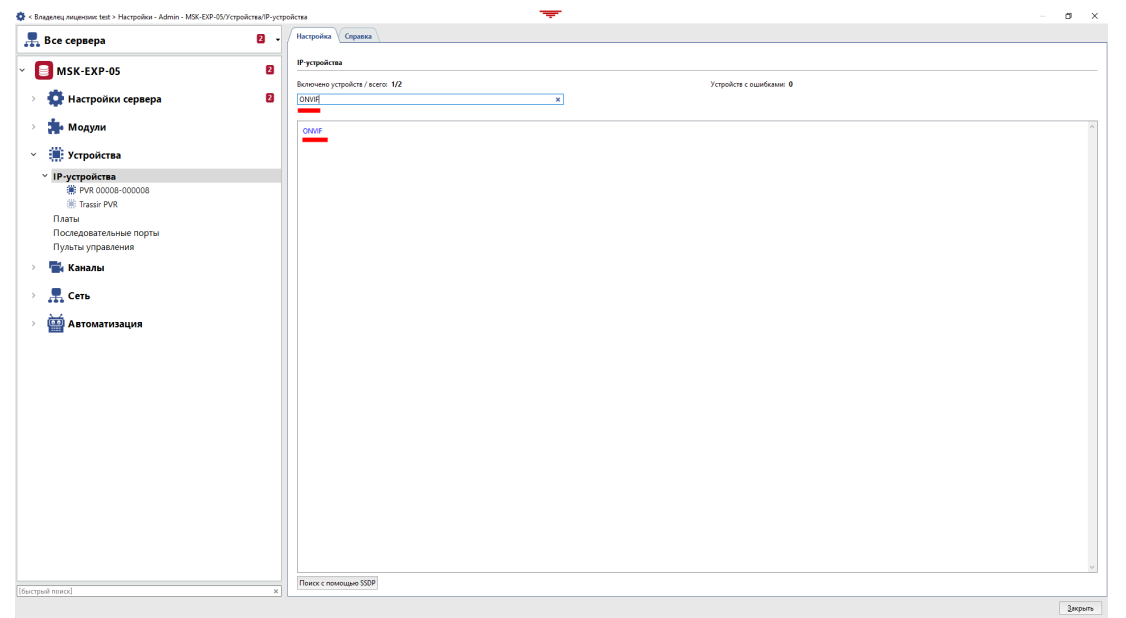

Откройте **ONVIF** двойным щелчком и в открывшемся окне выберите **Автоопределение**. Видеорегистратор с созданным на нём пользователем ONVIF (см. раздел [2.5\)](#page-14-0) будет найден автоматически.

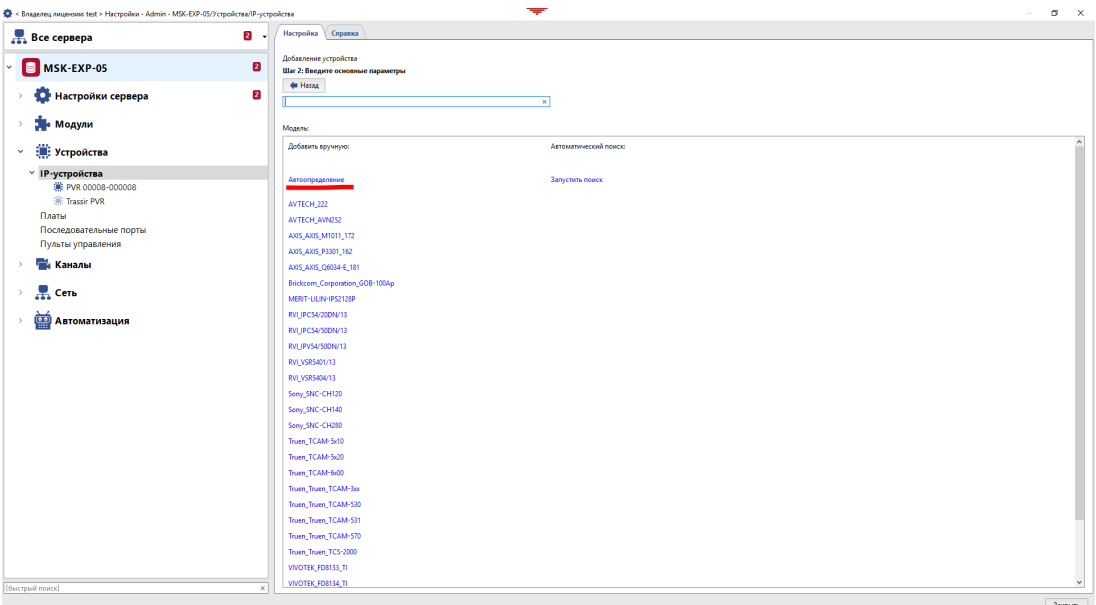

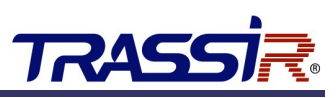

В окне параметров устройства введите **IP адрес**, **Имя пользователя** и **Пароль** (см. разделы [2.4](#page-11-0) и [2.5\)](#page-14-0). Нажмите **Обнаружить**. Видеорегистратор появится в списке добавленных IP устройств в TRASSIR.

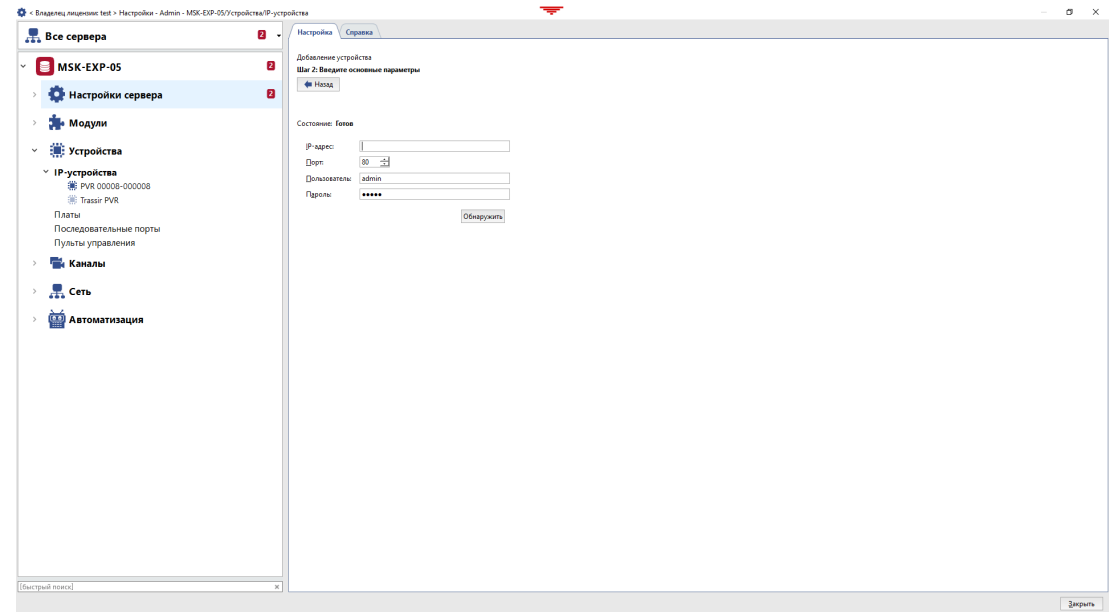

После этого вы можете выключить или удалить устройство, настроить параметры соединения, изменить настройки потоков и видео, а также настроить остальные параметры устройства (подробнее о настройке параметров устройств читайте в **[Руководстве пользователя TRASSIR](https://www.dssl.ru/files/trassir/manual/ru/index.html)**).

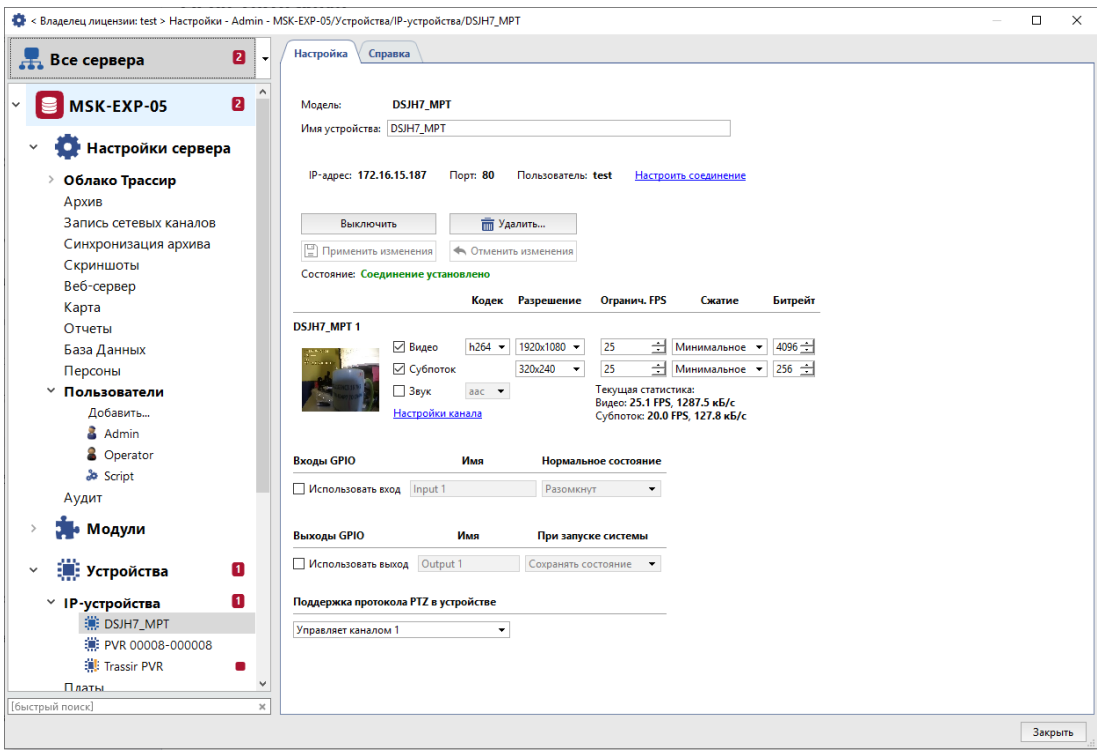

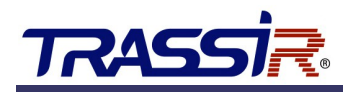

# <span id="page-19-0"></span>3.1 НАСТРОЙКА ЗАПИСИ АРХИВА

Для настройки записи архива откройте в TRASSIR раздел **Устройства** → **Каналы** и выберите подключенный видеорегистратор.

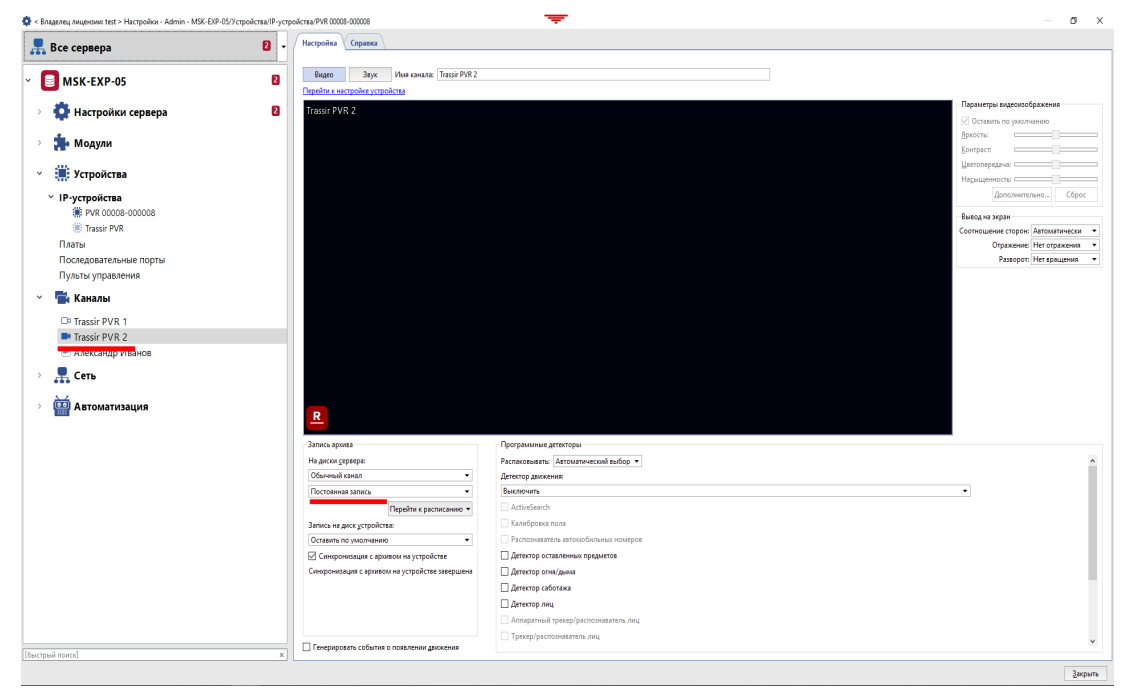

В открывшемся окне настроек в области **Запись архива** в выпадающем списке выберите **Постоянная**. Будет включена постоянная запись архива.

Для выключения записи, в области **Запись архива** в выпадающем списке выберите **Выключить** или нажмите кнопку в окне просмотра.

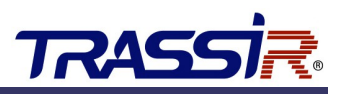

## <span id="page-20-0"></span>3.2 ПРОСМОТР АРХИВА

Для просмотра архива, записанного видеорегистратором в TRASSIR, откройте раздел **Устройства** →**Каналы** и выберите подключенный видеорегистратор.

В окне просмотра видео в правом нижнем углу нажмите кнопку проигрывания архива.

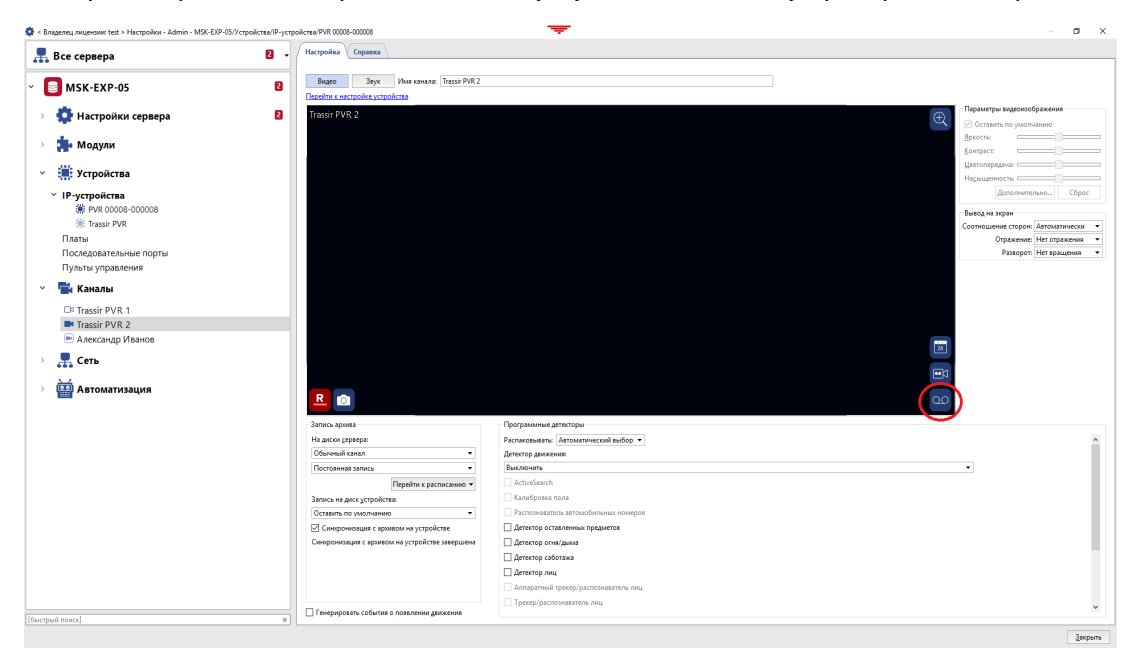

В окне просмотра начнётся воспроизведение архива. Вы можете управлять воспроизведением архива на панели управления в окне просмотра.

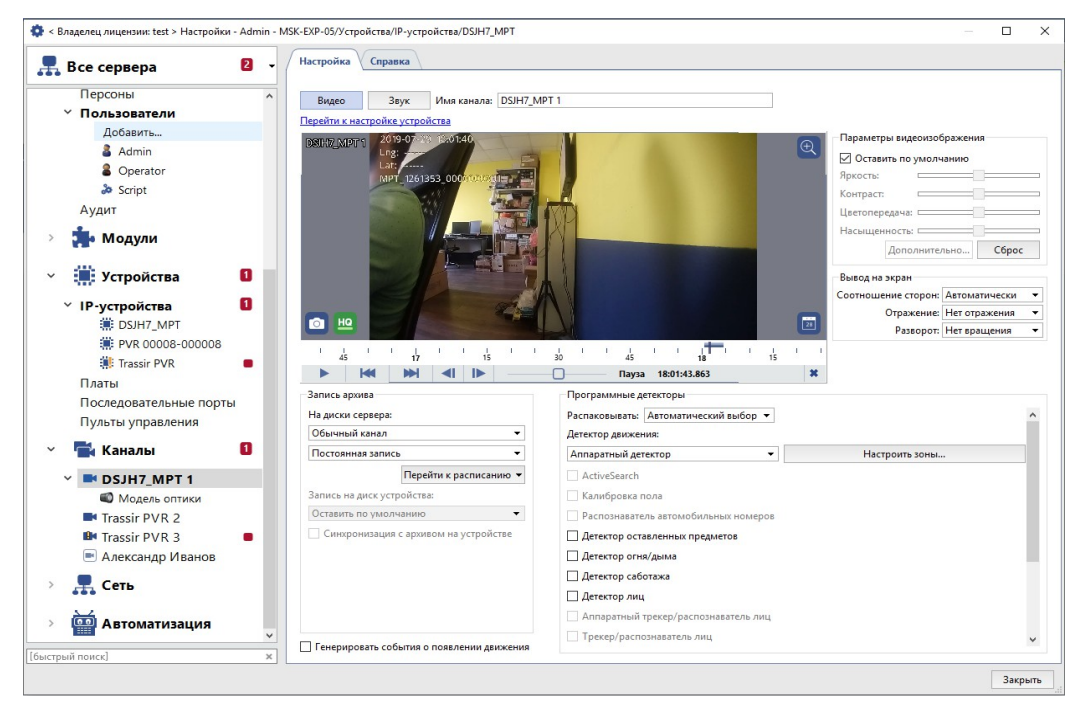

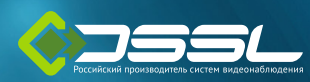

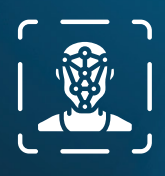

**Распознавание лиц** с поддержкой базы до 10 000 лиц

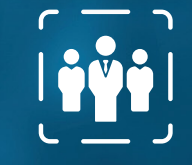

şİ

**RASS** 

**Определение человека** в обозначенной области

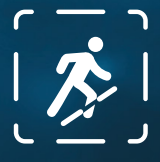

**Пересечение границ** и вторжение в запрещенную зону

# VKA I **OBBIX KAMEPAX TRASSIR**

ЦЕНЫ И ПОДРОБНЫЕ ХАРАКТЕРИСТИКИ УЗНАВАЙТЕ У **ЭКСПЕРТОВ TRASSIR**

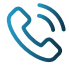

+7 (495) 104-20-71

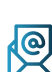

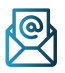

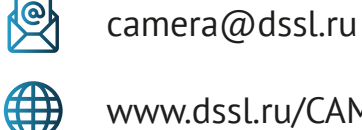

www.dssl.ru/CAMERA

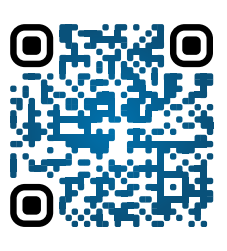

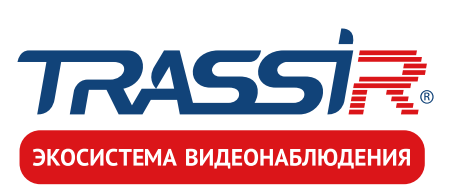

## ВЫЖМИ ВСЁ из камер **TRASSIR**

сэкономь время в разы на настройке и обслуживании системы

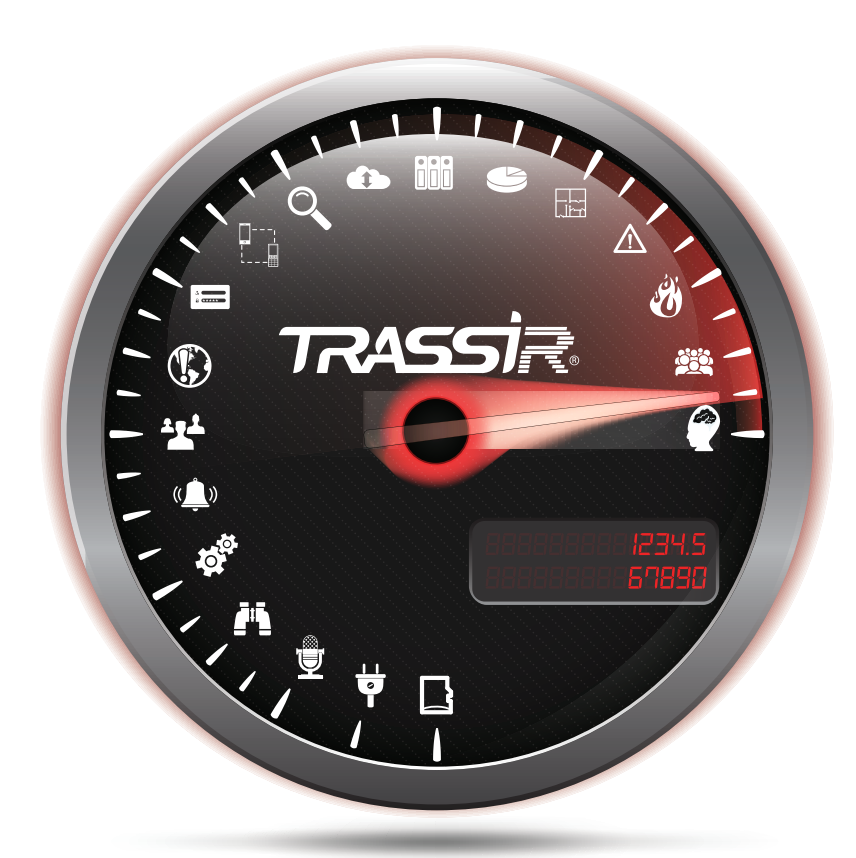

\* ПО TRASSIR поддерживает все функции IP камер TRASSIR : от SD карты до аппаратной аналитики

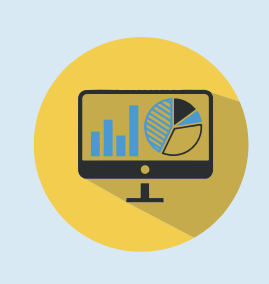

Увеличивайте прибыль и эффективность работы выберите из десятков аналитических модулей решения для своей задачи

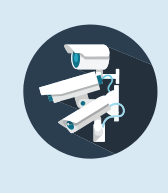

В том числе системы состоящие из более чем 2000 серверов 50000 камер 300 операторов

Управляйте экосистемой TRASSIR через **cloud.trassir.com**

Удобно: скачайте приложение **TRASSIR**